# PowerDirector 365

Similar for versions PowerDirector 19

## Step to Making a Green Screen Video

- 1. Record the green screen
- 2. Make a new folder and title it
- 3. Find photos and videos to add to your green screen recording <u>PowerDirector Steps</u>
- 4. Import Media
- 5. Remove Noise
- 6. Cut beginning, end and any errors
- 7. Delete green screen
- 8. Add import photo and/or video
- 9. Change the speed and the length of the Import videos/photos
- 10. Add transition each frame
- 11. Add text
- 12. Remove sound if need be
- 13. Move to the next frame and repeat steps 8-12.

# **Get Started**

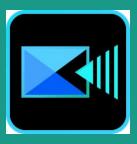

- Make a Folder and Name
- 2. Find Files film or stock video
- 3. Open Power Direct
- 4. Click Full Mode

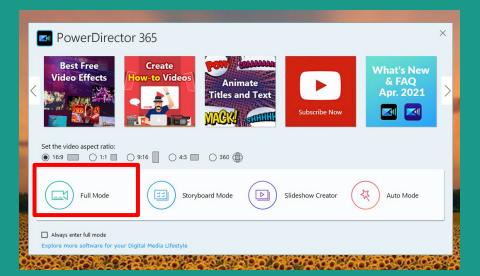

#### Free Resource for Video Clips

https://www.videvo.net/

https://pixabay.com/

http://mazwai.com/

https://www.videezy.com/

https://www.pexels.com/

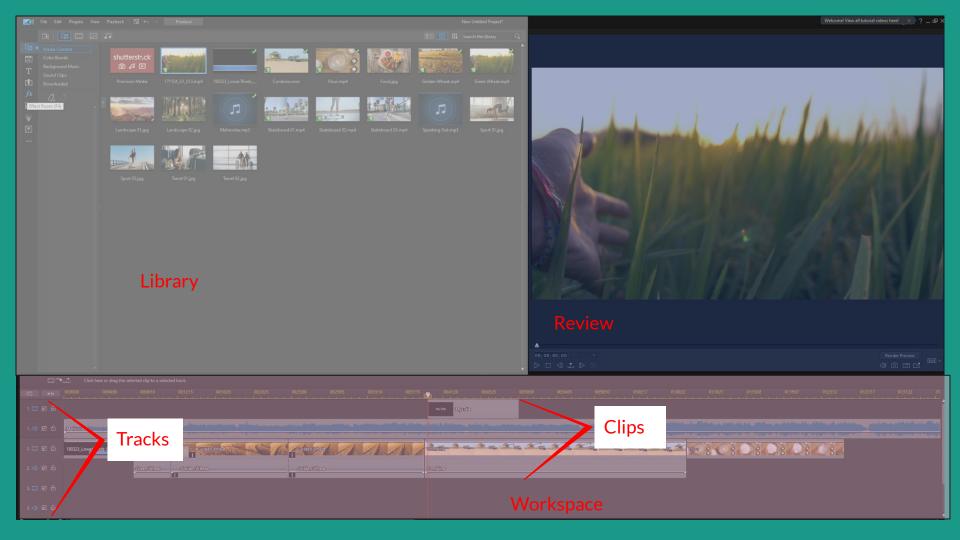

# Parts to the Workspace

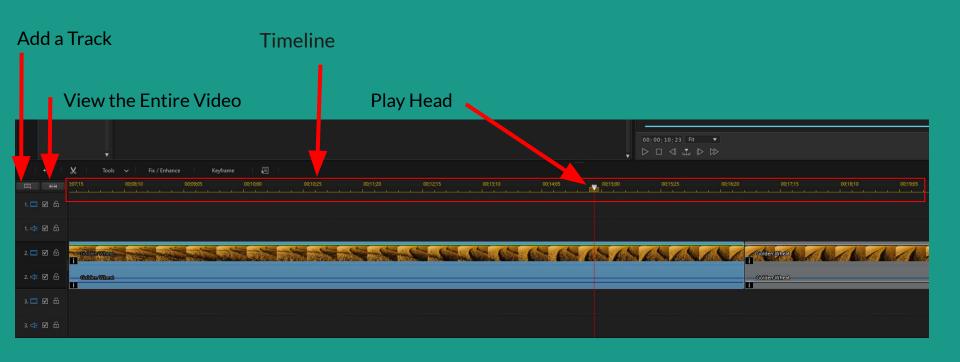

#### Imported Video

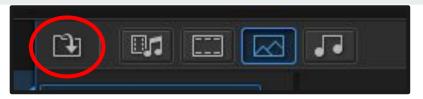

#### Click Folder icon>> Import Media

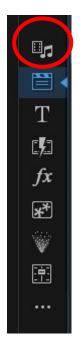

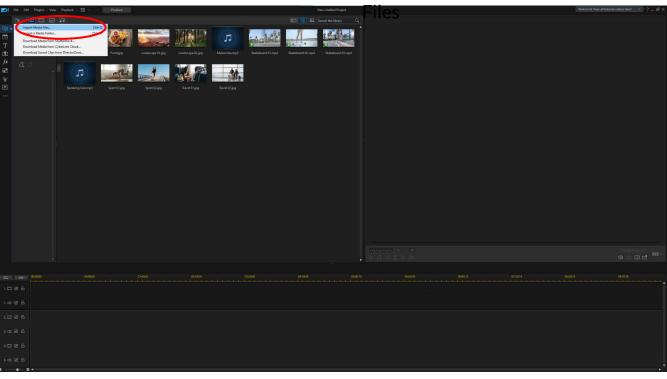

#### **Remove Noise**

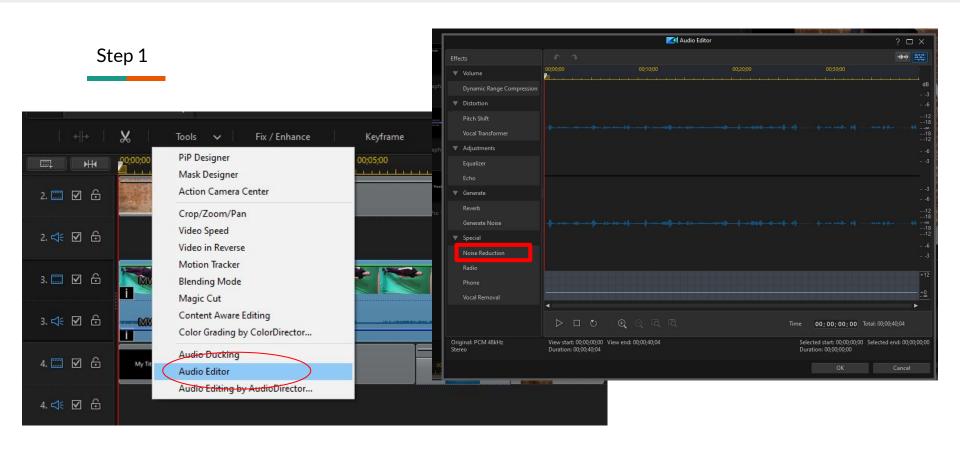

Click the Clip>> Right Click>> Audio Editor>> Noise Reduction

#### **Remove Noise**

#### Step 2

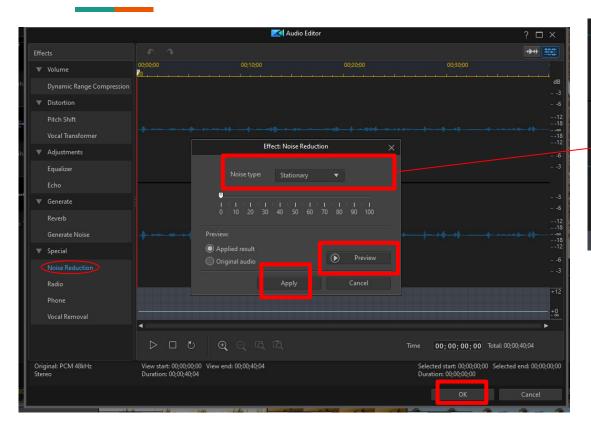

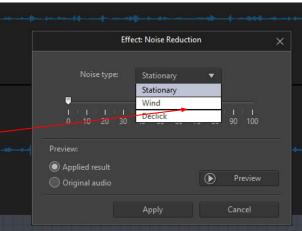

- Choose Noise type
- Preview
- Click Apply
- Click OK

# **Crop Video**

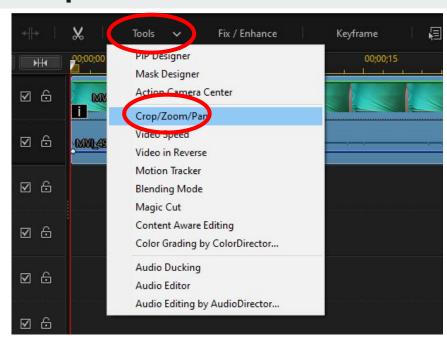

- Click Tools>> Crop/Zoom/Pam
- Click the Sizing Square to Crop
- Click OK

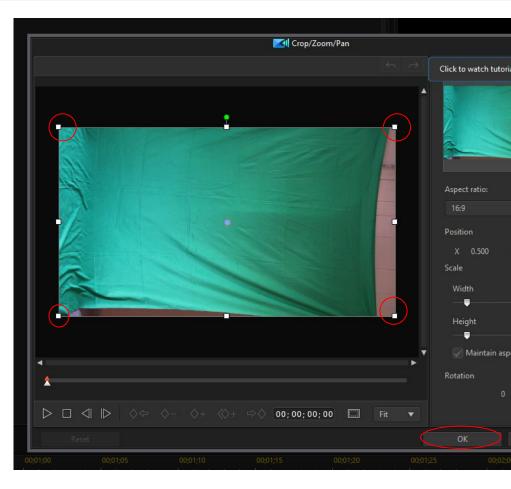

## **Resize and Rotate**

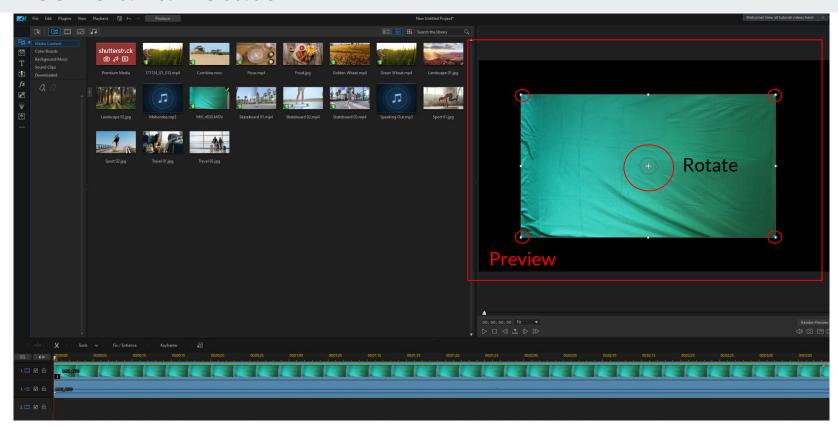

Click on the Video in Preview Click and drag the Circles (+) to Rotate

#### **Delete Green Screen**

Step 1.

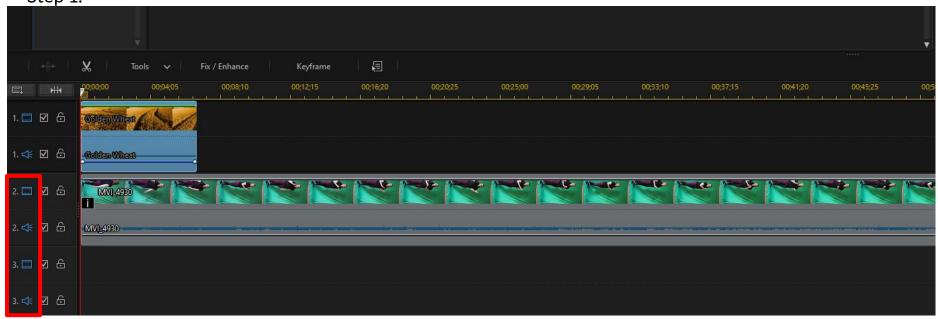

Note: Green Screen clip needs to be on Track 2 at least

Click and drag to Track 2 or 3, 4, etc...

#### **Delete Green Screen**

Step 2.

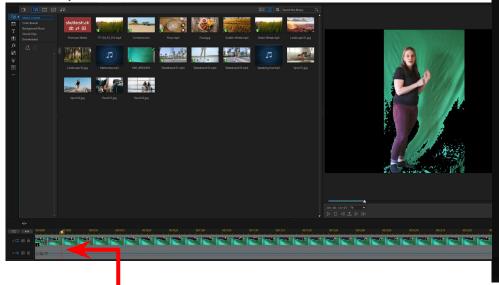

- 1. Have Play Head on a fame with a person in the fame
- 2. Double click the clip

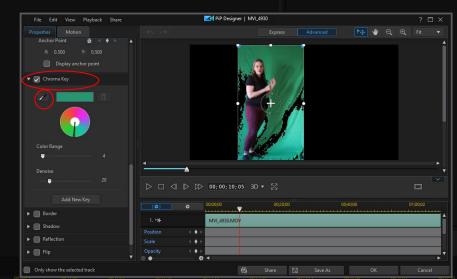

- 3. Scroll down to the bottom
- 4. Click>> Checkbox Chrome Key
- 5. Click the Eyedropper
- 6. Click a green color

#### **Delete Green Screen**

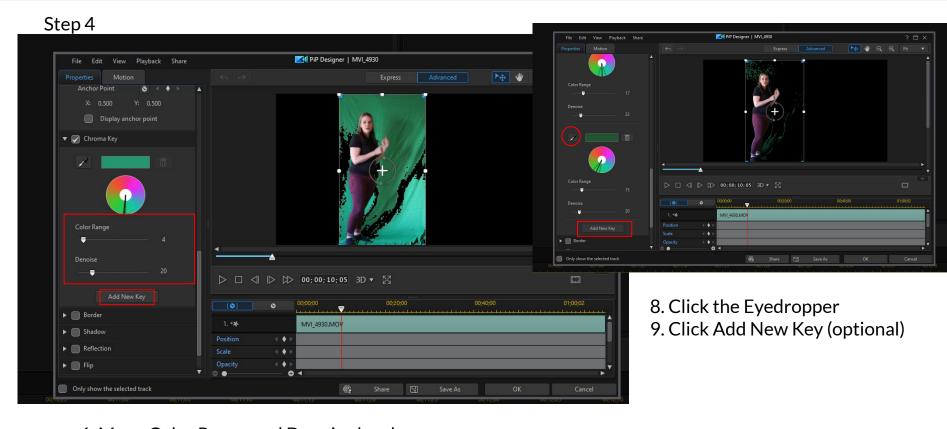

- 6. Move Color Range and Denoise levels
- 7. Click Add New Key

## Split Video or Cut Video

Big cut use this Option

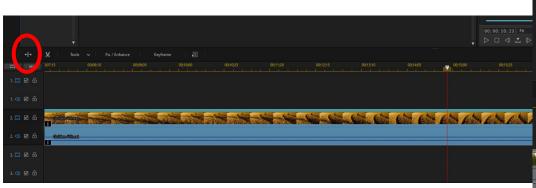

Click >> Split Icon
Click the clip you want to remove
Right Right >> Remove

Or Trim the Clip

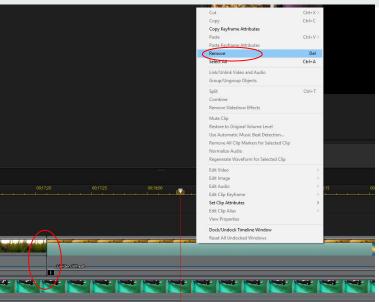

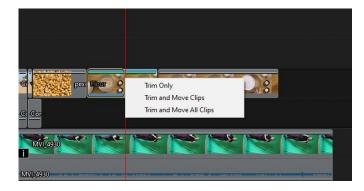

### Make Small Cuts

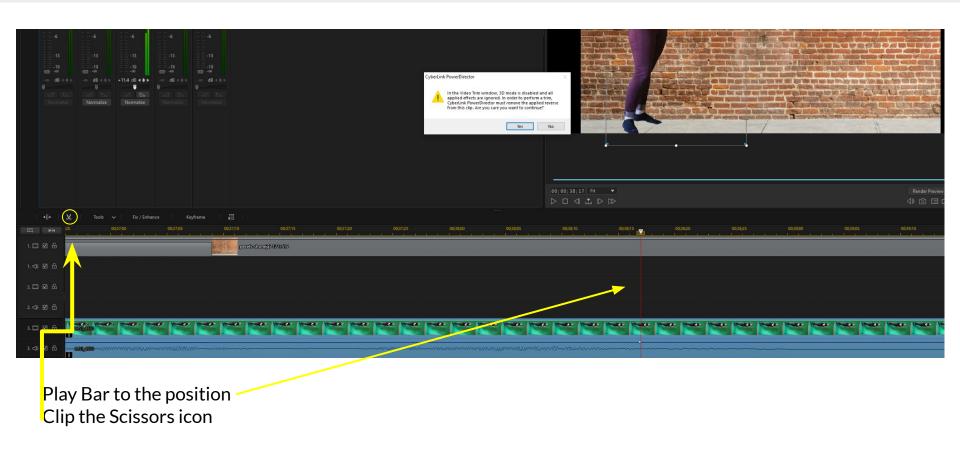

## **Small Cut**

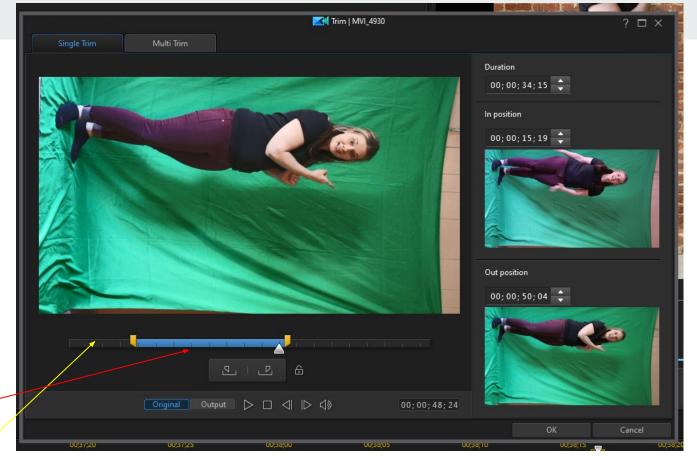

Blue mean Keep

Gray is cut out

Click OK

## Trim a Clip

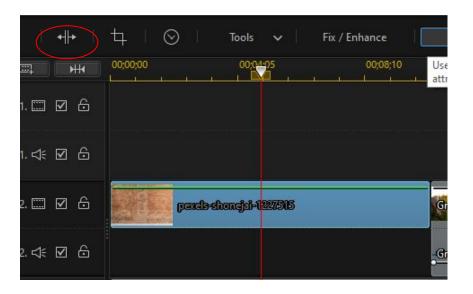

- Click the clip
- Place the Play head where you want
- Click the Split Icon
- Click and Drag the end of Clip
- Will get you options

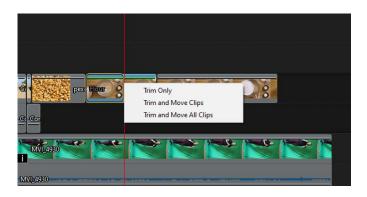

## Slow Video Down or Up

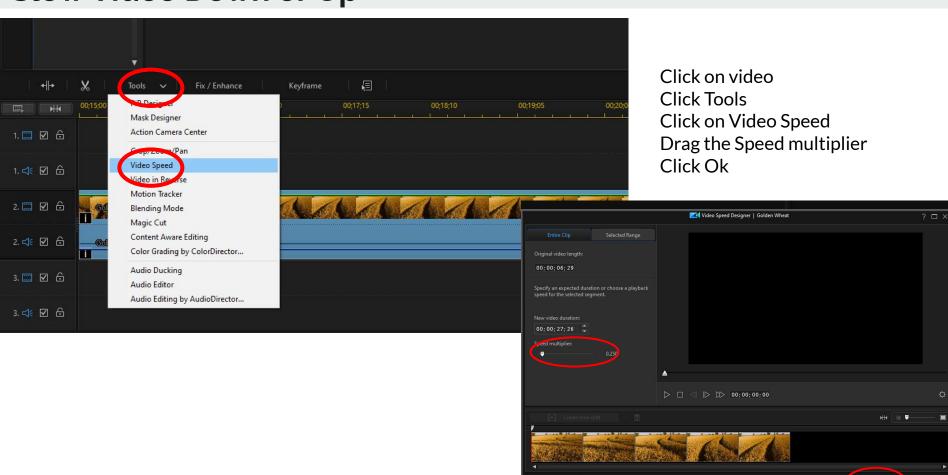

## **Silent Audio**

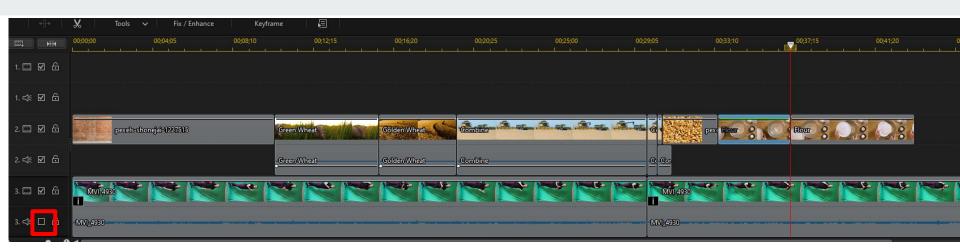

Uncheck the box in the track options

#### Silent Video/Remove Audio

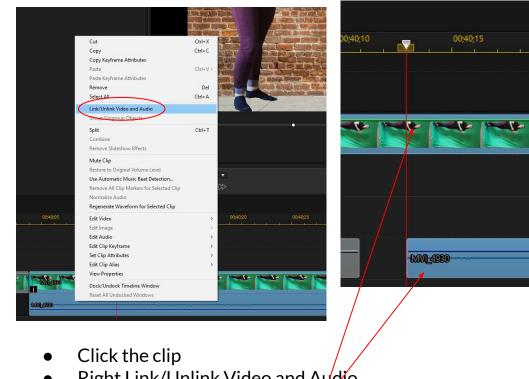

00:40:20

Cut

Copy

Select All

Combine Mute Clip Restore to Original Volume Level Use Automatic Music Beat Detection.. Remove All Clip Markers for Selected Clip

Edit Audio

Edit Clip Keyframe Change Alias... Reset Alias

Dock/Undock Timeline Window Reset All Undocked Window

Copy Keyframe Attributes

Link/Unlink Video and Audio

Regenerate Waveform for Selected clip Edit in MultiCam Designer. Edit in Theme Designer...

Group/Ungroup Objects

Ctrl+X

Ctrl+C

Ctrl+V

Ctrl+A

- N

Right Link/Unlink Video and Audio

Unlink drag to different works pace

Or Right Click>>Remove

## **Turn the Sound UP**

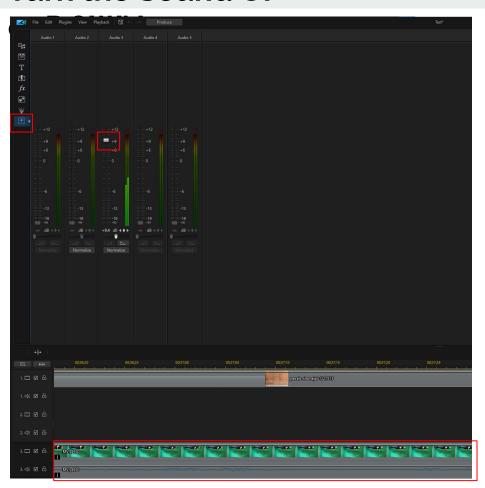

- Select the Clip
- Click The Audio Mixing room
- Click the Volume Bar Up or Down

### **Basic Text**

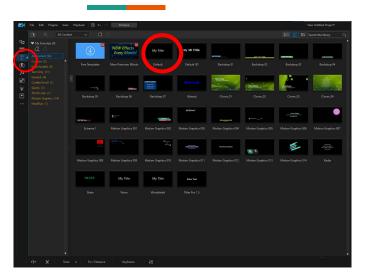

#### Click Default

Note:If you can't see text look to see if you need to drag drop to lower level

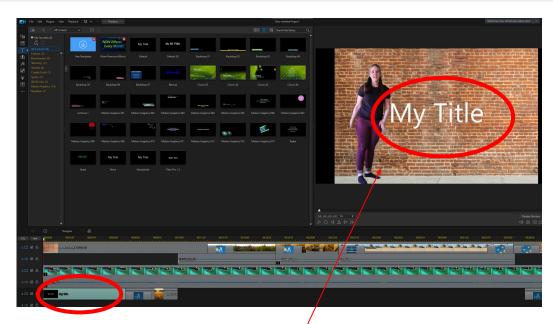

- Click on text Clip
- Clip on the text in the Review
- Type Text
- Click and Drag text to the a location

Advance Text: Double Click on Text Clip

#### **Advance Text Animation**

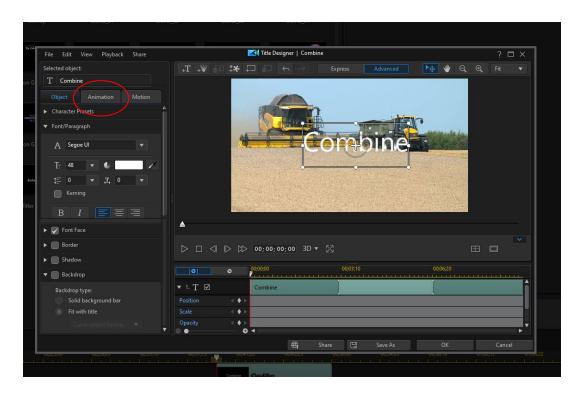

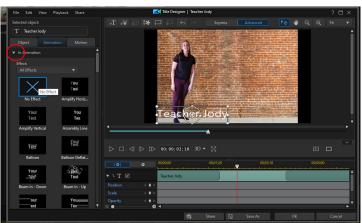

- Double Click the Text Clip
- Click Animation
- Click Arrow by In Animation
- Choose Animation

### **Advance Text - Title Bar**

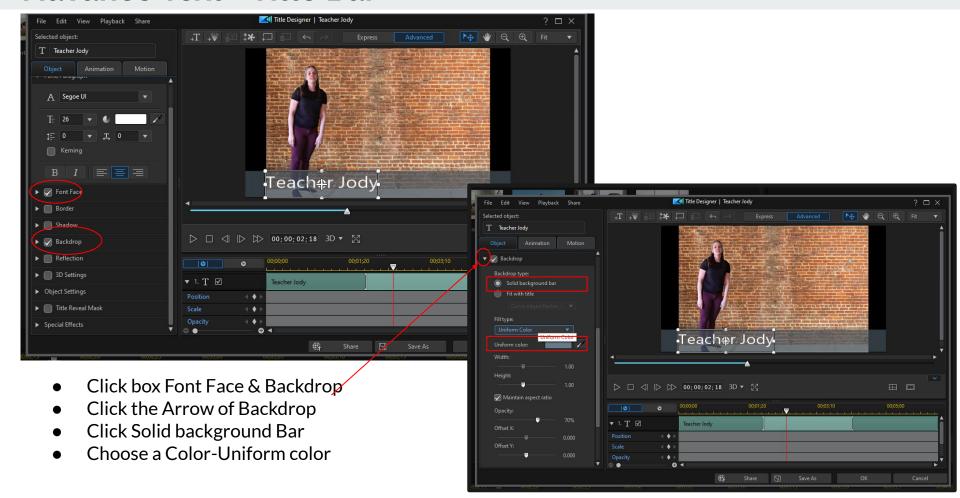

### **Transition**

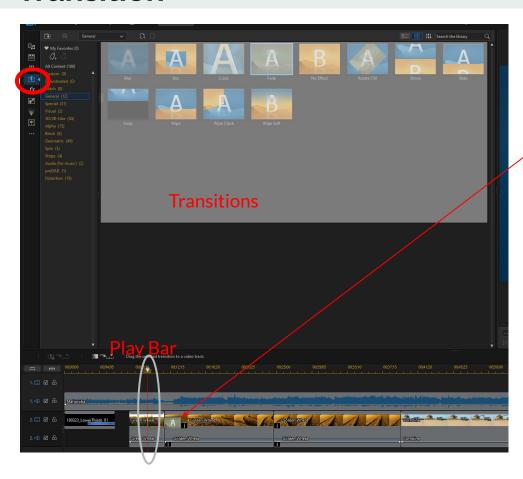

- Select the Clip
- Click the Transition Tab
- Place the Play Head where you want it
- Choose a Transition
- Select the length of the Transition by clicking the down Transition

Notes you can also drag and drop the transitions in the timeline too.

# Insert a Image

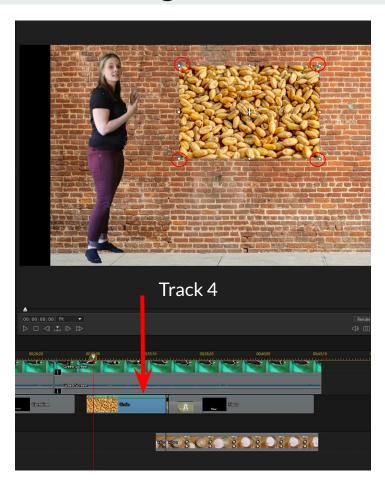

- Drag and Drop Image on Track 4, 5, and etc
- Click on the Review
- Resize the Image with small circle

## **Export Video/ Produce**

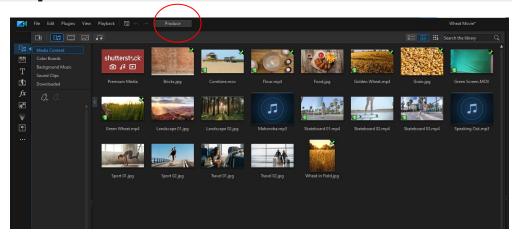

• Click Produce

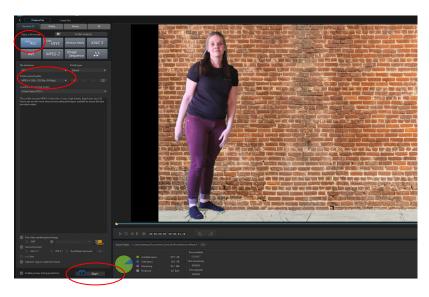

- Click H.264 AVC and MP4 (default setting)
- Click Start

If you want this on DVD it will not work.